# 4D Tools

リファレンス *Windows*® */MacOS*

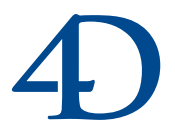

#### **4D Tools バージョン 2004 リファレンス**

#### *Copyright© 2006 4D SA All rights reserved.*

このマニュアルに記載されている事項は、将来予告なしに変更されることがあり、いかなる変更に関しても 4D SA は一切の責任を負いかねます。このマニュアルで説明されるソフトウェアは、本製品に同梱の License Agreement(使用許諾契約書)のもとでのみ使用することができます。

ソフトウェアおよびマニュアルの一部または全部を、ライセンス保持者がこの契約条件を許諾した上での個人使 用目的以外に、いかなる目的であれ、電子的、機械的、またどのような形であっても、無断で複製、配布するこ とはできません。

4th Dimension、4D Server、4D、4D ロゴ、およびその他の 4D 製品の名称は、4D SA の商標または登録商標です。 Microsoft と Windows は Microsoft Corporation 社の登録商標です。

Apple, Macintosh, Mac, Mac OS, QuickTime は Apple Computer Inc. の登録商標または商標です。 その他、記載されている会社名,製品名は、各社の登録商標または商標です。

注意

このソフトウェアの使用に際し、本製品に同梱の License Agreement(使用許諾契約書)に同意する必要があり ます。ソフトウェアを使用する前に、License Agreement を注意深くお読みください。

# 目次

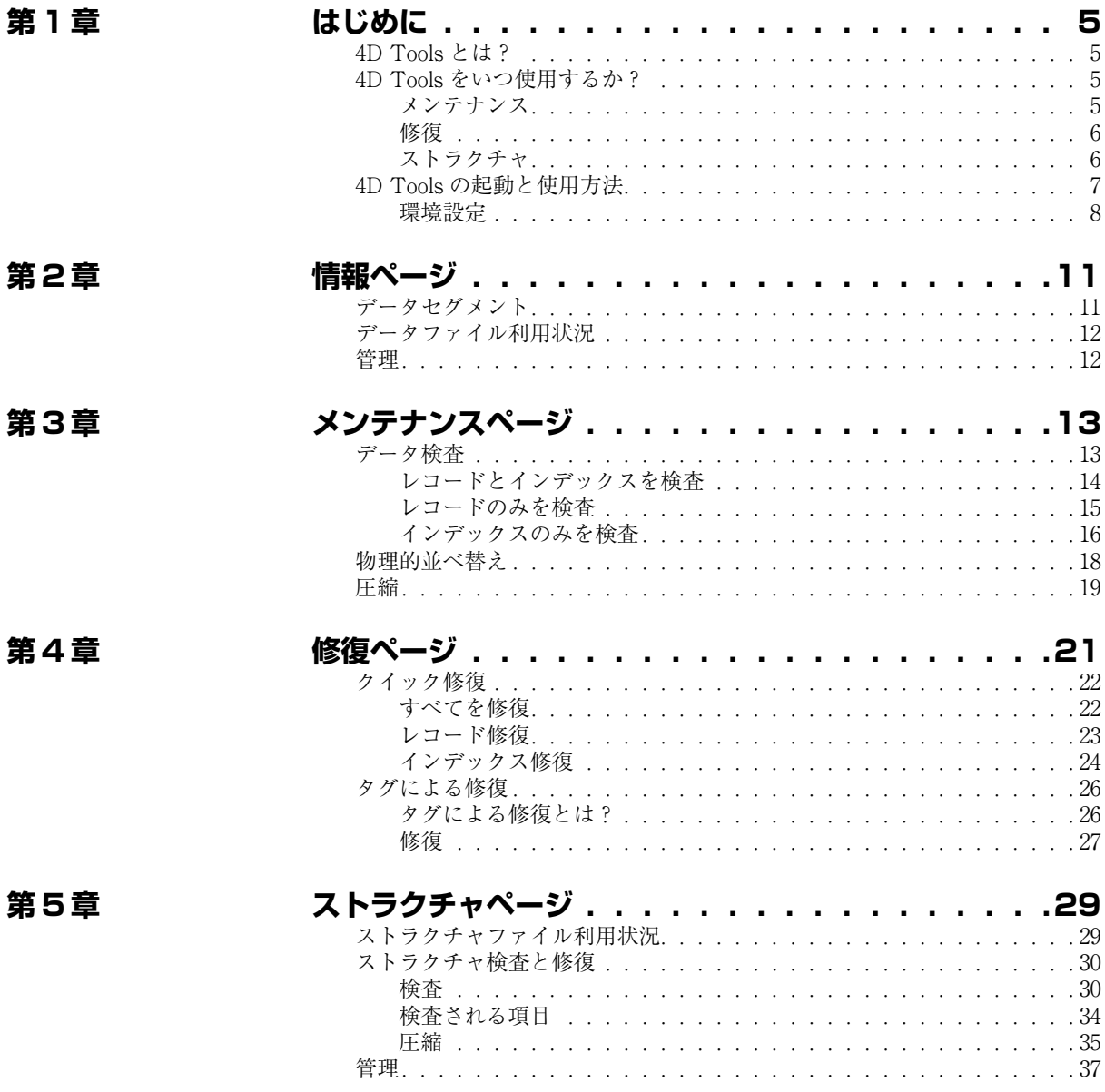

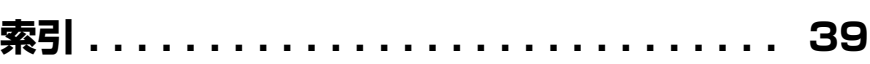

# <span id="page-4-0"></span>**1 はじめに**

# <span id="page-4-1"></span>**4D Tools とは?**

<span id="page-4-4"></span>4D Tools は、4th Dimension データベースの管理と修復を行うためのユーティリ ティです。4D Tools を使用すれば、データベース全体、選択したテーブルのみ、ま たはストラクチャファイル中の選択したオブジェクトのみを対象として修復や検査 を行うことができます。データベースの特定箇所にのみ問題があることがわかって いる場合には、選択項目のみを修復することにより、修復およびメンテナンスに使 用する時間を著しく短縮できます。

4D Tools のインタフェースはダイアログボックスであり、次のようなページが用 意されています。

- **情報:**データベースの主要な情報がひと目でわかりる、統計情報が提供されます。
- **メンテナンス:**4D Tools のメンテナンス機能を使用し、データ整合性の検証や、特 定順序でのレコードの並べ替え、およびデータファイルの圧縮を行うことができま す。
- 修復:データベースがダメージを受けた場合、4D Tools の修復機能を利用するこ とができます。いくつかの修復方法が用意されていて、損傷のタイプや程度に応じ て、修復方法を選択します。
- **ストラクチャ:**これらの機能を使用し、ストラクチャファイルの検証、修復、断片 化の解消を行うことができます。

## <span id="page-4-2"></span>**4D Tools をいつ使用するか?**

<span id="page-4-3"></span>**メンテナンス** データベース開発中や配布時、定期的に 4D Tools のメンテナンス機能を使用する ようお勧めします。データファイルの状態についての情報や各種検査は、データ ファイルの整合性を検証する上で役立ちます。

> また停電やシステムクラッシュの後など、必要に応じてデータベースの状態を検証 することもできます。

入力された際のレコード順序とは異なる順序でレコードを並べ替えたい場合は「物 理的並べ替え」機能を使用します。通常、この機能はすべてのデータをデータベー スに登録した後に使用します。

データベースを定期的に圧縮することも重要です。大量のレコードを追加した後そ れらを削除した際などには特に大切です。4D Tools は、データファイルの断片化 の程度をもとに、圧縮が必要かどうかを示します。

<span id="page-5-0"></span>**修復** ファントリング 一般的に、4D Tools の修復機能は、4D や 4D Tools から修復の指示がある場合に のみ使用します。例えばこれらのプログラムから、データの修復が必要である旨の 警告が表示された場合などです。

> この警告は、4D がデータベースを開く際や、4D Tools によるチェックの後などに 表示されます。

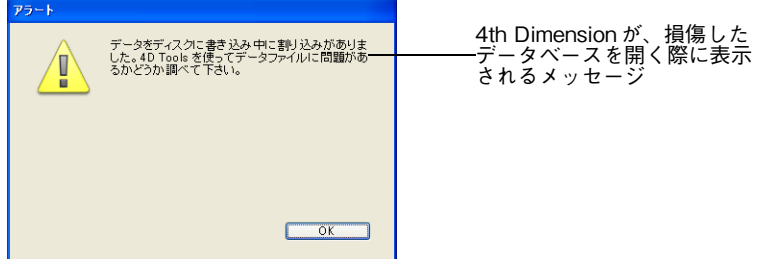

このメッセージが表示される理由として、次のケースが考えられます。

- データベースキャッシュをディスク上に保存する際、停電やセクタ損傷などの事故 が発生した場合。
- ディスク上のデータファイルが損傷した場合。
- 注: 4D Tools の修復機能の利用は、特殊な状況における非常手段として捉えてくださ い。データ整合性に影響を及ぼすような事故の場合には、バックアップを使用する ようお勧めします。バックアップ以降にデータが修正された場合には、最新のログ ファイルを統合します。データベースを再起動する際に、これらの作業が自動で行 われるよう、アプリケーションを設定することも可能です。4th Dimension に統合 されたバックアップに関する詳細は、『ユーザリファレンス』マニュアルを参照し てください。

<span id="page-5-1"></span>**ストラクチャ** 4D Tools の管理機能を使用し、ストラクチャファイルのメンテナンスや修復を行 うことができます。

開発におけるそれぞれの重要なフェーズで、データベースのストラクチャを検証す ることが可能です。例えば新しいライブラリやコンポーネントを組み込んだ後や、 新しいバージョンの4Dを使用してストラクチャファイルをアップデートする前後、 あるいはデータベースのコンパイル前や配付前などです。

注: ストラクチャファイルの検証は、4th Dimension のデータベースを開くダイアログ ボックスで実行できます。詳細については『デザインリファレンス』マニュアルを 参照してください。

ストラクチャファイルに対する 4D Tools 修復機能は、指示があった場合のみ使用 してください。ストラクチャファイルが損傷を受けている場合、4D や 4D Tools で データベースを開く際に警告が表示されます。

最後に、(フォーム、ピクチャ、メソッドなど)多数のストラクチャオブジェクト を作成した場合には、開発中にストラクチャファイルの圧縮を行うことは有効で す。ストラクチャファイルの断片化の程度に応じて、4D Tools は圧縮が必要かど うかを示します。

## <span id="page-6-1"></span><span id="page-6-0"></span>**4D Tools の起動と使用方法**

<span id="page-6-2"></span>4D Tools はローカル、つまり検査を行うストラクチャファイルやデータファイル が存在するコンピュータ上で使用しなくてはなりません。

- <span id="page-6-3"></span>▼ 4D Tools を起動します。
- 1 4D Tools アプリケーションアイコンをダブルクリックする。 標準の「ファイルを開く」ダイアログボックスが表示されます。
	- 2 4D Tools を使用したいデータベースのストラクチャファイルを選択して開く。
		- 開こうとしたデータベースにパスワードアクセスシステムが導入されている場 合、4th Dimension 標準の「パスワード入力」ダイアログボックスが表示され ます。デザイナまたは管理者だけが、4D Tools を使用してデータベースを開 くことができる点に注意してください。パスワードアクセスシステムに関する 詳細は、『4th Dimension デザインリファレンス』マニュアルを参照してくだ さい。
		- 開こうとしたデータベースが損傷している場合、4D Tools は損傷に関する説 明と修復の推奨を示すウインドウを自動的に表示します。

次のようなダイアログボックスが表示されます。

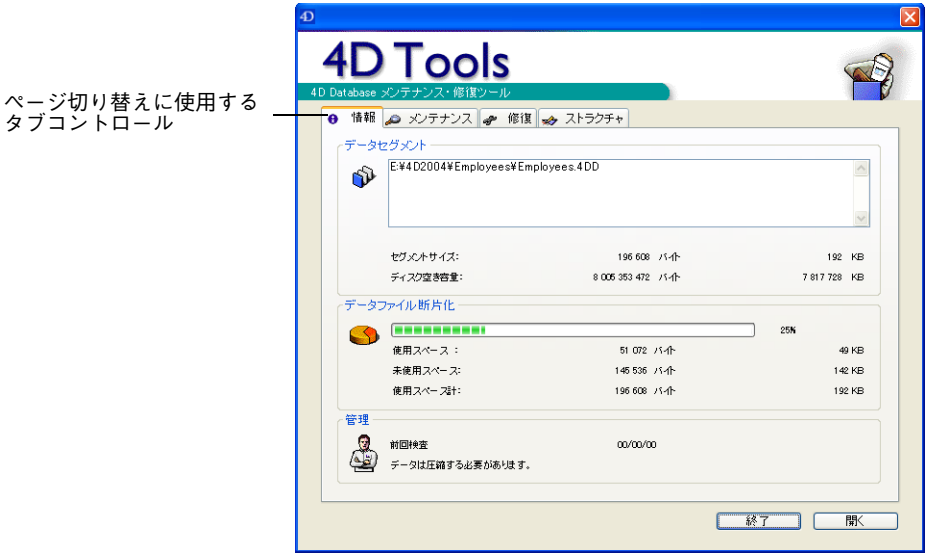

情報(D)  $Ctr|+I$ メンテナンス(M) Ctrl+M 修復(R)  $Ctr$ l+R ストラクチャ(S) Ctrl+S

 $7740(F)$ データベースを開く(D)... Ctrl+O  $\mathbb{C}\mathrm{tr}\mathsf{I}^{\perp}\mathbb{Q}$ 終了20

4D Tools のメインウインドウは復数ページから構成されており、それぞれのペー ジにはタブコントロールや「ツール」メニューを使用してアクセスすることができ ます。例えば「情報」ページにはデータファイルの使用状況や、データセグメント の数とサイズ、データファイルが最後に圧縮された日付等の情報が表示されます。 詳細は、第2章を参照してください。

<span id="page-7-9"></span><span id="page-7-8"></span><span id="page-7-7"></span>4D Tools の「ファイル」メニューから「データベースを開く ...」を選択、または、 4D Tools メインウインドウの「開く」ボタンをクリックして、別のデータベース を開くことができます。

「編集」メニュー(Windows の場合)または「4D Tools」メニュー(Macintosh の 場合)には「環境設定 ...」コマンドがあり、これを使用してファイル検査の環境設 定を行うことができます(次節を参照)。

<span id="page-7-6"></span><span id="page-7-4"></span><span id="page-7-2"></span>「終了」ボタンあるいはメニューコマンドは、4D Tools を終了します。

<span id="page-7-1"></span><span id="page-7-0"></span>

**環境設定** 4D Tools の「環境設定」ダイアログボックスで、データファイルやストラクチャ ファイルの検査時に発生したエラーの処理方法を指定することができます。

> <span id="page-7-5"></span><span id="page-7-3"></span>この環境設定は、データファイルとストラクチャファイルの両方に適用されます。 詳細は[、13 ページ「データ検査」、](#page-12-2)および [30 ページ「ストラクチャ検査と修復」の](#page-29-2) 節を参照してください。

<span id="page-8-1"></span>環境設定を行うには、「環境設定 ...」メニュー項目を選択し、"すべてのエラーを表 示"をクリックするか、4D Tools がチェックを中断するまでに受け入れるエラー の最大数を指定します。

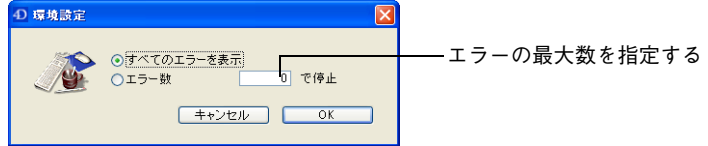

<span id="page-8-0"></span>"すべてのエラーを表示"を選択すると、"エラー数 ... で停止"オプションのエラー 数入力欄が入力不可になります。

<span id="page-10-0"></span>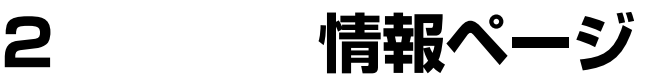

「情報」ページは、データファイルの場所、サイズ、状況に関する情報を提供しま す。ウインドウの下部にある「管理」エリアでは、特定の修復作業の提案やメンテ ナンスの動作状況を表示します。

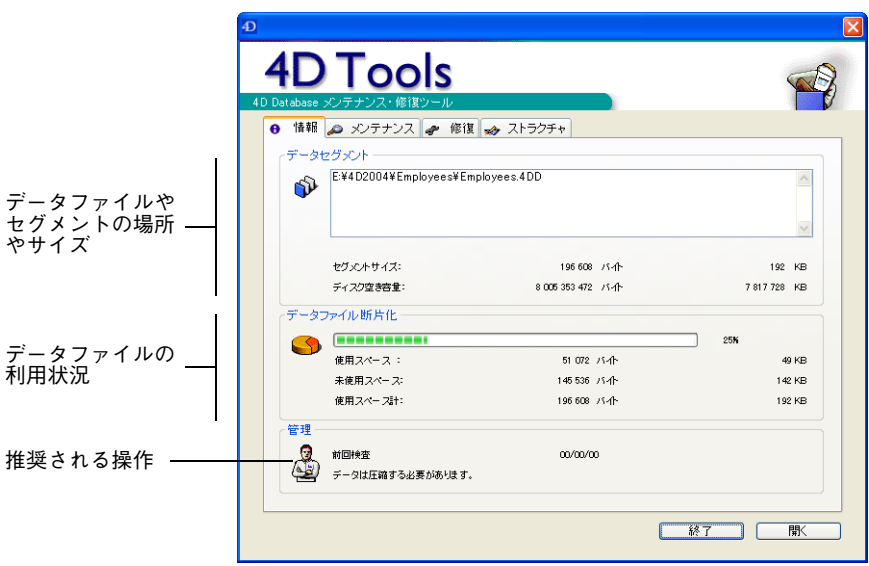

# <span id="page-10-3"></span><span id="page-10-1"></span>**データセグメント**

このエリアには、データファイルセグメントの名前と、フルパス名が表示されま す。データファイルセグメントが1つだけの場合、パス名は1つだけ表示されます。

セグメントリストの下にある"セグメントサイズ"エリアには、リスト上で選択し たセグメントのサイズが表示されます。また、このファイルが存在するボリューム の空きスペースも確認できます。

<span id="page-10-2"></span>データベースの合計データサイズは、「データファイル利用状況」エリアに表示さ れます。データベースが複数のデータセグメントから構成されている場合に、この 情報が役立ちます。

#### 注: これらの値は、バイトおよびキロバイト(KB / 1 KB=1024バイト)で表わされます。

# <span id="page-11-2"></span><span id="page-11-0"></span>**データファイル利用状況**

<span id="page-11-8"></span><span id="page-11-6"></span>このエリアで提供される情報により、ディスク上のデータファイルに割り当てられ たスペースの活用率、つまりデータファイルの断片化を確認できます。データファ イルの断片化が進むと、データのアクセス効率が低下します。

<span id="page-11-7"></span>インジケータは、ディスク上のデータファイルに割り当てられたスペースと、その 中で実際に使用されているディスクスペースとの比率を示します。インジケータの 下に、これらの値がバイトおよびキロバイト(KB)で表示されます。

<span id="page-11-3"></span>この割合が非常に小さい場合、データファイルがかなり断片化されていることを示 します。この場合には、データファイルの圧縮を行ったほうが良いでしょう。また この際、"データを圧縮する必要があります。"というメッセージが「管理」エリア に表示されます。詳細は[、19 ページ「圧縮」](#page-18-1)の節を参照してください。

## <span id="page-11-4"></span><span id="page-11-1"></span>**管理**

<span id="page-11-5"></span>このエリアには、データファイルを管理する上で役立つメッセージが表示されま す。はじめに、4D Tools はデータベースの前回検査日付、またはデータファイル の検証がまだ行われていない場合には"00/00/00"を表示します。この日付がかな り以前のものである場合、4D Tools はデータの検査を勧めます。詳細は[、13 ペー](#page-12-2) [ジ「データ検査」](#page-12-2)の節を参照してください。

また、4D Tools はデータの最新状況に関するメッセージも表示します。データが かなり断片化されている場合には、"データは圧縮する必要があります。"という メッセージを表示します。

<span id="page-12-0"></span>**3 メンテナンスページ**

「メンテナンス」ページには、データファイルの定期メンテナンス用の各種操作が 置かれています。3 タイプの操作が提供されます。

- データ検査:データファイルの状態を検査します(レコード、インデックス)。
- **物理的並べ替え:**入力時とは異なる順序で、レコードを再度並べ替えます。

**■ 圧縮:**未使用領域を減らして、データファイルのパフォーマンスを最適化します。

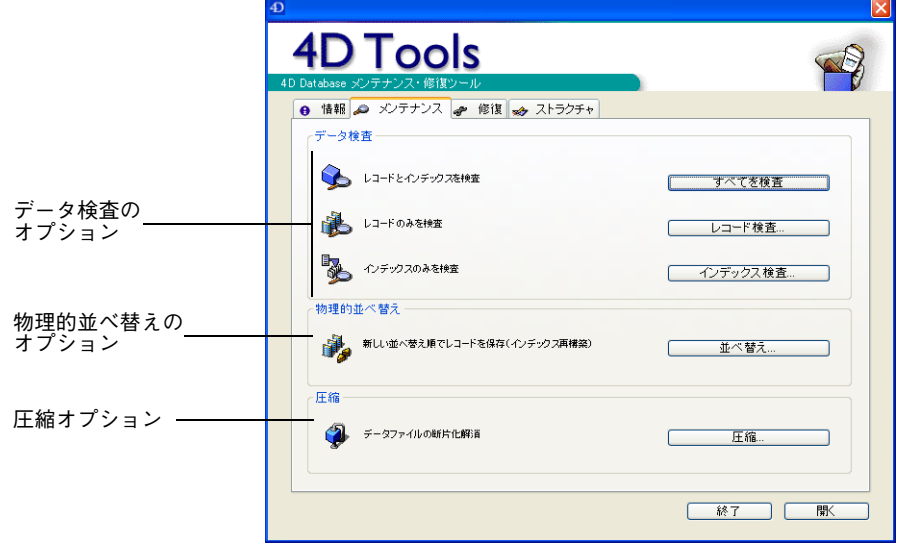

<span id="page-12-2"></span><span id="page-12-1"></span>**データ検査**

<span id="page-12-3"></span>4th Dimension で、一部のレコードが読み取れなくなることがあります。これは、 ハードディスク上のあるブロックが損傷している場合などに発生します。 4th Dimension を終了して 4D Tools を起動することなく、4th Dimension で問題の 修復を行うことができる場合もあります。4D は、読み込み不可能なレコードの存 在を検知すると、該当するレコードの削除を行うかユーザに確認します。ユーザが これを承認すると、修復作業が実行され作業を続けることができます。

4th Dimension で解決できない問題に遭遇した場合、4D Tools のデータ検査機能を 使用するよう求められます。

さらに、定期的にデータの検査を行うことにより(4th Dimension でレコードアク セスの際に問題が起こっていない場合でも)データ整合性の問題の発生を予防する ことができます。

<span id="page-13-1"></span>4D Tools では、データの検査に対して 3 つのオプションを提供します。このオプ ションは次のボタンにより使用できます。

- <span id="page-13-2"></span>■ レコードとインデックスを検査
- <span id="page-13-3"></span>■ レコードのみを検査
- インデックスのみを検査

これらのオプションを使用しても、データベースが変更されることはありません。

<span id="page-13-0"></span>**レコードとインデック スを検査** このオプションを使用すると、4D Tools は即座にデータファイルの検査を開始し ます。プログラムは、すべてのレコードとすべてのインデックスの整合性を検査し ます。

#### **データベースの定期メンテナンスを行う際や、データベースに 4th Dimension では 修復不可能な問題が発見された場合に、このオプションを選択します。**

進捗インジケータが表示されます。エラーが検出されると、4D Tools は分析を続 行するか、もしくは「環境設定」で定義したエラーの最大数に達した場合には分析 を中断します。詳細は[、8 ページ「環境設定」の](#page-7-1)節を参照してください。

検査が終了すると、ダイアログボックスが表示され、検出された問題が一覧表示さ れます。

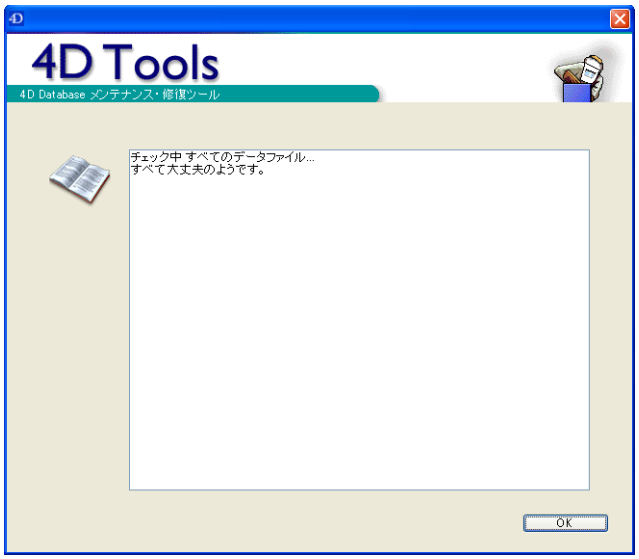

<span id="page-14-1"></span>必要に応じて、4D Tools は必要となる修復を示します。4D Tools は"検査記録 .txt" という名前のテキストファイルをストラクチャファイルのフォルダに作成し、 4D Tools で検出した問題の詳細を記録します。

「OK」ボタンをクリックして、ダイアログボックスを閉じます。

問題が検出されなかった場合、ダイアログボックスには"すべて大丈夫のようで す。"と表示されます。

<span id="page-14-0"></span>**レコードのみを検査** このオプションにより、データ検査の対象をレコードに限定することができます。 さらに、検査を行う特定のテーブルを選択することもできます。サイズの大きな データベースの特定のテーブルを素早く検査したい場合には、このオプションが便 利です。

> <span id="page-14-2"></span>**レコードの検査だけを行いたい場合や、データベースの一部のテーブルだけを検査 したい場合に、このオプションを選択します。**

「レコード検査」ボタンをクリックした場合、ダイアログボックスが表示され、検 査を行うテーブルを選択することができます。

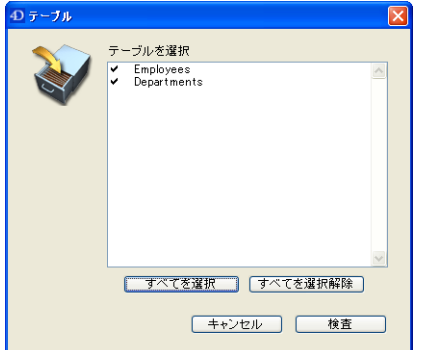

デフォルトでは、すべてのテーブルが選択されています。テーブルの選択を解除す るには、テーブル名をクリックします。するとチェックマークが消えます。再度選 択するには、もう一度テーブル名をクリックしてください。 選択が終わったら、「検査」ボタンをクリックして検査を実行します。

エラーが検出されると、4D Tools は分析を続行するか、もしくは「環境設定」で 定義したエラーの最大数に達した場合には分析を中断します。検査が終了すると、 ウインドウが表示されて 4D Tools が検出した問題点を一覧表示します。詳細は前 節[、14 ページ「レコードとインデックスを検査」](#page-13-0)を参照してください。

<span id="page-15-0"></span>**インデックスのみを検 査** このオプションにより、データ検査の対象をインデックスに限定することができま す。さらに、検査するインデックスを選択することもできます。 **インデックスの検査だけを行いたい場合や、データベースの特定のインデックスだ けを検査したい場合に、このオプションを選択します。**

> <span id="page-15-1"></span>注: インデックスに関する詳細は、『4th Dimension デザインリファレンス』マニュア ルを参照してください。

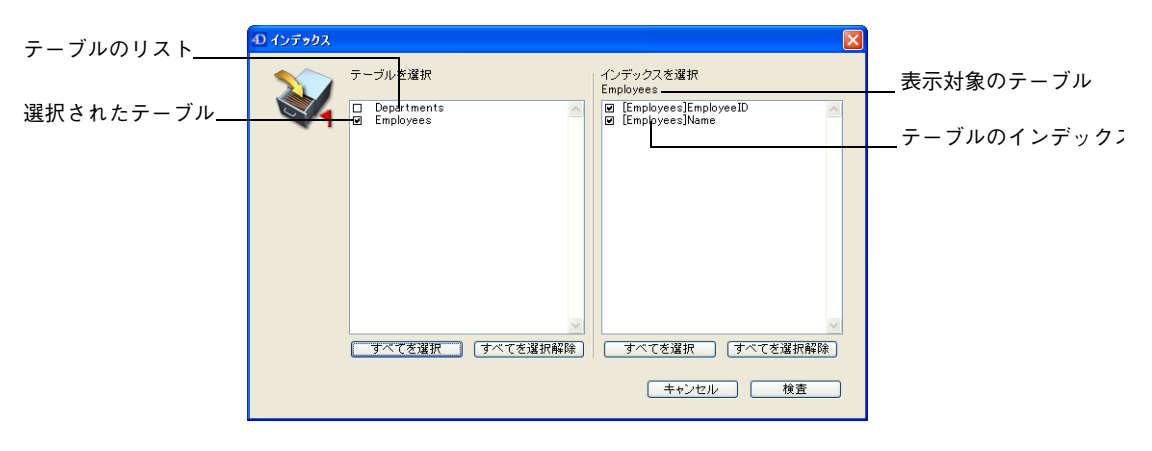

「インデックス検査」ボタンをクリックすると、ダイアログボックスが表示され、 検査するインデックスを選択することができます。

<span id="page-16-0"></span>左側のリストから検査1 を行うテーブルを選択します。デフォルトでは、インデッ クスフィールドを持つテーブルすべて選択されています。インデックス付きのフィー ルドがないテーブルは、選択されていません。

複数のテーブルにインデックスがある場合には、テーブル名をクリックすると「イ ンデックスを選択」エリアでそのテーブルのインデックスを確認できます。

右側のエリアには、クリックしたテーブルに属するインデックスが表示されます。 「インデックスを選択」のリストから、検査するインデックスを選択します。「すべ てを選択」または「すべてを選択解除」ボタンを使用して、現在表示されているイ ンデックスが属するテーブル内のすべてのインデックスを選択または選択解除する ことができます。つまり、"すべて"が意味するのは、選択されたすべてのテーブ ル内の全インデックスを指す一括の"すべて"ではありません(選択されたテーブ ルとは、「テーブルを選択」のリストにおいて名前の左側のチェックボックスがマー クされているテーブルのことです)。

選択が終わったら、「検査」ボタンをクリックして検査を実行します。

エラーが検出されると、4D Tools は分析を続行するか、もしくは「環境設定」で 定義したエラーの最大数に達した場合には分析を中断します[\(8 ページ「環境設](#page-7-1) [定」\)](#page-7-1)。検査が終了すると、ウインドウが表示され、4D Tools が検出した問題点を 一覧表示します。詳細は、前述の [14 ページ「レコードとインデックスを検査」の](#page-13-0) 節を参照してください。

<sup>1.</sup> 非表示として定義されたテーブルも含め、データベースの全テーブルが表示されます。

# <span id="page-17-2"></span><span id="page-17-0"></span>**物理的並べ替え**

データベース利用時、ユーザは「並び替え」メニュー項目や、ORDER BY または ORDER BY FORMULA コマンドを実行するカスタムインタフェースを使用して、カ レントセレクションを並べ替えることができます。しかし、この順序はデータベー スには保存されません。デフォルトでは、レコードの並び順は入力された順番に対 応します。

4D Tools を使用すると、データベースのレコードを恒久的に並べ替えることがで きます。通常、すべてのレコードが入力されるまではこの機能を使用しません。

<span id="page-17-3"></span>次回データベースを使用する際、デフォルトでこの順番を使用して表示されます。 データベース内のテーブルを 1 つだけ、複数、あるいは全部、恒久的に並べ替える ことができます。

- <span id="page-17-1"></span>注: テーブルを恒久的に並べ替えると、そのテーブルのインデックスはすべて自動的に 再構築されます。
	- ▼ 並び順を恒久的に変更するには、次の手順に従ってください。
	- 1 「メンテナンス」ページで、「並べ替え」ボタンをクリックする。 並べ替えるテーブルを選択するダイアログボックスが表示されます。

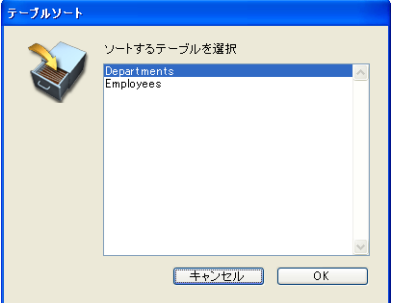

2 並べ替えを行うテーブルを選択し、「OK」をクリックする。

4th Dimension 標準の「並び替え」エディタが表示されます。

注: データファイルに損傷がある場合、4D Tools は並べ替え処理を開始する前に、問 題点を検出して修復オプションの使用を勧めます。

3 並べ替え条件を設定する。

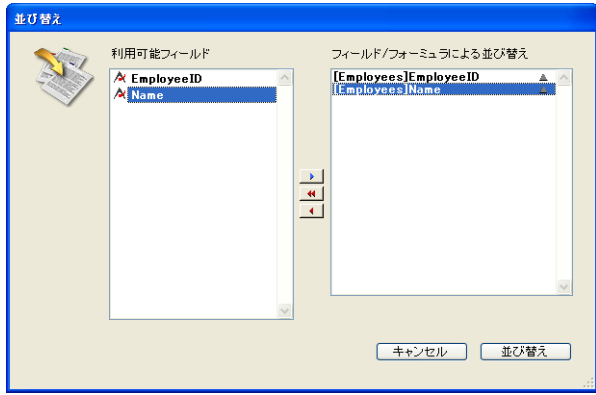

4th Dimension の並べ替え処理とまったく同じ手順を行います。詳細については、 『4th Dimension ユーザリファレンス』マニュアルを参照してください。

4 「並び替え」ボタンをクリックし、並べ替えを実行する。

この処理は、4th Dimension における一時的な並べ替え処理よりも時間がかかり ます。これは、4D Tools がアドレステーブルの再編成とテーブルのインデックス の再構築を行うためです。

5 必要があれば、並べ替えをしたいデータベースの各テーブルに対してこの処理を 繰り返す。

# <span id="page-18-1"></span><span id="page-18-0"></span>**圧縮**

<span id="page-18-3"></span>4D Tools を使用して、4D データファイルの圧縮を行うこともできます。レコード の修正や削除を行うと、データファイルには未使用の領域("穴")が生じます。こ の穴は、情報が以前占めていた領域には収まらなくなった場合や、削除された場合 に発生します。4th Dimension は新規レコードがこの穴に収まる場合には、それを 再利用します。しかし常に"穴"は残ったままとなり、領域に無駄が生じてデータ ベースの効率性は低下してしまいます。この問題が起こる理由としては、レコード が可変長であることや、大量のデータが削除されたことによります。

<span id="page-18-4"></span><span id="page-18-2"></span>ディスク上のデータファイルに割り当てられたスペースと、データが実際に使用す るスペースとの比率は、データファイルの「使用スペース計」と呼ばれます([12](#page-11-2) [ページ「データファイル利用状況」](#page-11-2)の節を参照)。断片化という用語は、通常の使 用において発生するデータの修正や削除で作成された未使用スペースのことだけを 指します。この未使用スペースのことをデータファイルではよく"穴"として表現 されます。その他の未使用スペースは、4th Dimension がデータ入力を処理中、内 部的かつ自動的に作成されます。通常の使用において、未使用スペースの大部分は 断片化が原因です。

データファイルの断片化が進むと、ハードディスクのパフォーマンスが低下し、結 果としてデータベースの効率も低下します。4D Tools の「情報」ページには、デー タファイルの現在の断片化状況が表示されます。

データファイルを圧縮するとこの"穴"が無くなります。ディスク上のデータは再 編成され、最適化されます。

- ▼ データファイルを圧縮するには、次の手順に従ってください。
- 1 データベースの複製を作成するだけの十分な空き容量がディスク上にあることを 確認する。

ファイルの圧縮処理では、データファイルのコピーを新しく作成します。

2 「メンテナンス」ページの「圧縮 ...」ボタンをクリックする。 標準の「ファイル保存」ダイアログボックスが表示されます。

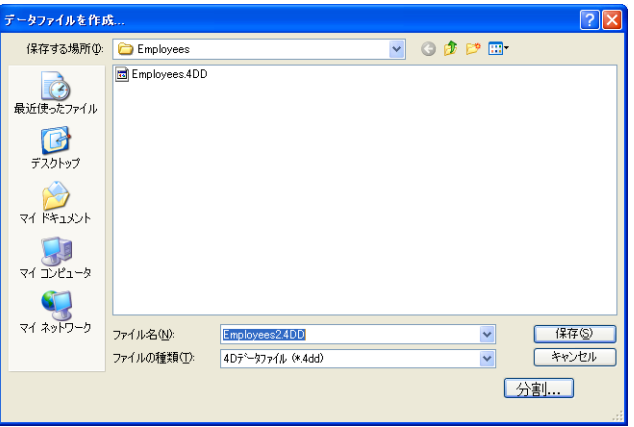

<span id="page-19-0"></span>デフォルトでは、データファイル名の後ろに数字の"2"が付加されます。オリジ ナルのデータファイルを削除することはできません。

- 3 新しいデータファイルに対して、デフォルトのデータファイル名と保存場所を使 用するか、または独自の名前と場所を選択する。
- 4 「保存」ボタンをクリックする。

4D Tools はデータを圧縮し、圧縮後のデータを新しいデータファイルに保存しま す。インデックスも圧縮され、再構築されます。

<span id="page-20-0"></span>**4 修復ページ**

「修復」ページには、損傷を受けたデータファイルの修復に使用するツールが置か れています。一般的に、これらの機能は指示されたときにのみ使用します。例え ば、4th Dimension または 4D Tools が、データベースを開いた時やデータ検査の後 に、不具合を発見したときなどです。このような場合には、ダイアログボックスが 表示され、必要な操作が示されます。

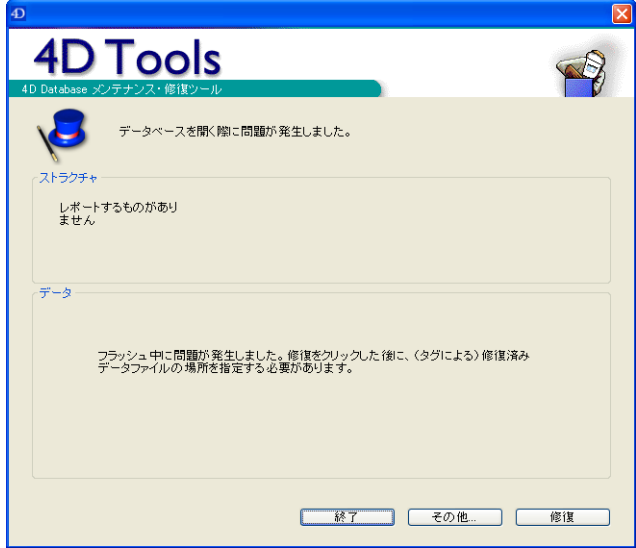

「修復」ボタンは推奨される修復作業を直ちに起動します。「その他 ...」ボタンをク リックすると、4D Tools の「修復」ページが表示され、他のタイプの修復方法を 選択できます。

データファイルの修復には、2 種類のオプションがあります。

- **クイック修復**:損傷の程度が軽いレコードやインデックスを修復します。
- タグによる修復:ひどく損傷しているデータベースを修復します。

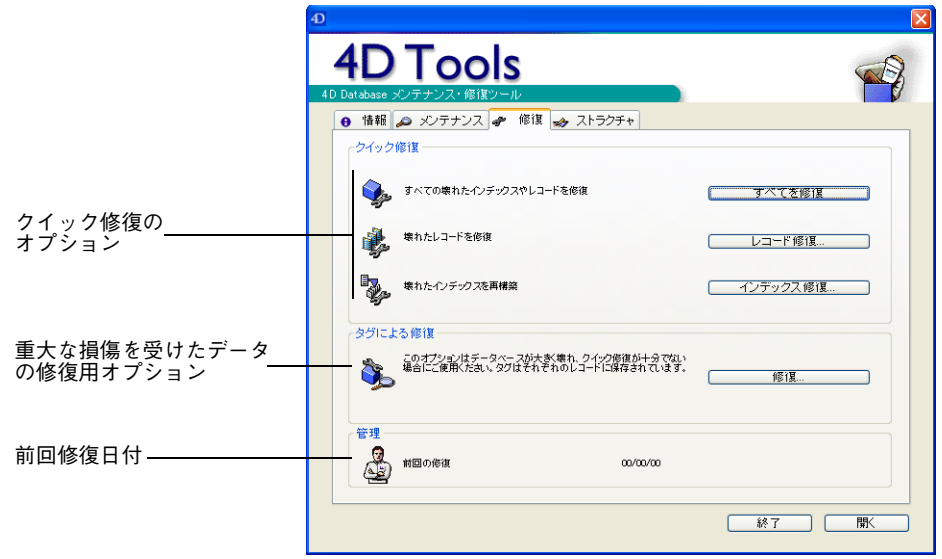

# <span id="page-21-2"></span><span id="page-21-0"></span>**クイック修復**

通常このオプションは、4D Tools で軽微な不具合が検出された場合に使用します。 4D Tools で軽微な不具合が検出されると、クイック修復を行う必要がある旨が通 知されます。

クイック修復では、修復する対象がレコードであるかインデックスであるか(また はその両方)を選択できます。4D Tools ではクイック修復に対して3つのオプショ ンが用意されています。これらのオプションは、「すべてを修復」、「レコード修復 ...」、「インデックス修復 ...」ボタンにより利用することができます。

<span id="page-21-1"></span>**すべてを修復** 「すべてを修復」ボタンをクリックすると、4D Tools はデータファイルの修復を開 始します。すべてのレコードおよびインデックスが分析され、必要があれば修復さ れます。

> <span id="page-21-3"></span>このオプションは最も徹底的なものですが、一番遅く、特に大きなデータファイル では時間がかかります。

> **4D Toolsからデータベースのクイック修復を要求され、特定のレコードやインデッ クスの修復に限定したくない場合に、このオプションを選択してください。**

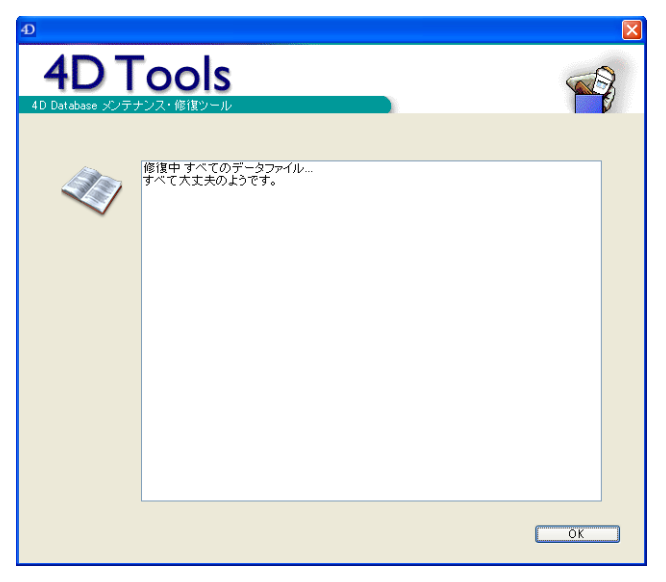

修復が終了すると、分析結果を示すウインドウが表示されます。

<span id="page-22-1"></span>修復が行われた場合、4D Tools は修復内容を表示し、ストラクチャファイルがあ るフォルダ内の"検査記録 .txt"という名前のテキストファイルへ修復内容を書き 出します。

<span id="page-22-2"></span>「OK」ボタンをクリックしてダイアログボックスを閉じます。

<span id="page-22-3"></span><span id="page-22-0"></span>**レコード修復** このオプションは、レコードだけを修復します。さらに、修復対象とするテーブル を選択できます。大規模なデータベースの損傷箇所だけを修復する場合、このオプ ションが便利です。

**データベースのレコードのみ損傷を受けていることが確かである場合に、このオプ ションを選択してください。**

このボタンをクリックすると、ダイアログボックスが表示され、修復対象のレコー ドが属するテーブルを選択できます。

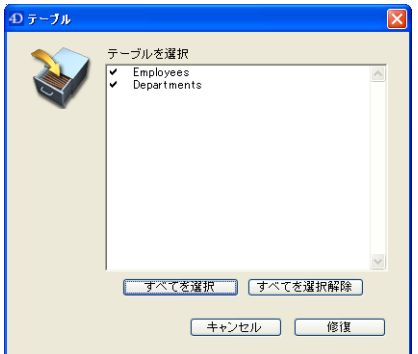

損傷レコードを含むテーブルが判明している場合、それ以外のテーブルの選択を解 除できます。これにより、修復にかかる処理時間を短縮できます。

デフォルトでは、すべてのテーブルが選択されています。テーブルを選択解除する にはテーブル名をクリックし、再選択するにはテーブル名を再度クリックします。 選択が完了したら、「修復」ボタンをクリックして処理を実行します。

<span id="page-23-3"></span><span id="page-23-2"></span>処理の進捗状況が表示されます。修復が終了するとウインドウが表示され、プログ ラムで実行された修復内容がリストされます。詳細は、前節 [22 ページ「すべてを](#page-21-1) [修復」](#page-21-1)を参照してください。

<span id="page-23-1"></span><span id="page-23-0"></span>**インデックス修復** このオプションは、インデックスだけを修復します。さらに、修復対象とする特定 のインデックスを選択することができます。大規模なデータベースの損傷したイン デックスだけを修復する場合、このオプションが便利です。 **データベースのインデックスのみ損傷を受けていることが確かである場合に、この オプションを選択してください。**

> インデックスに関する詳細は『4th Dimension デザインリファレンス』マニュアル を参照してください。

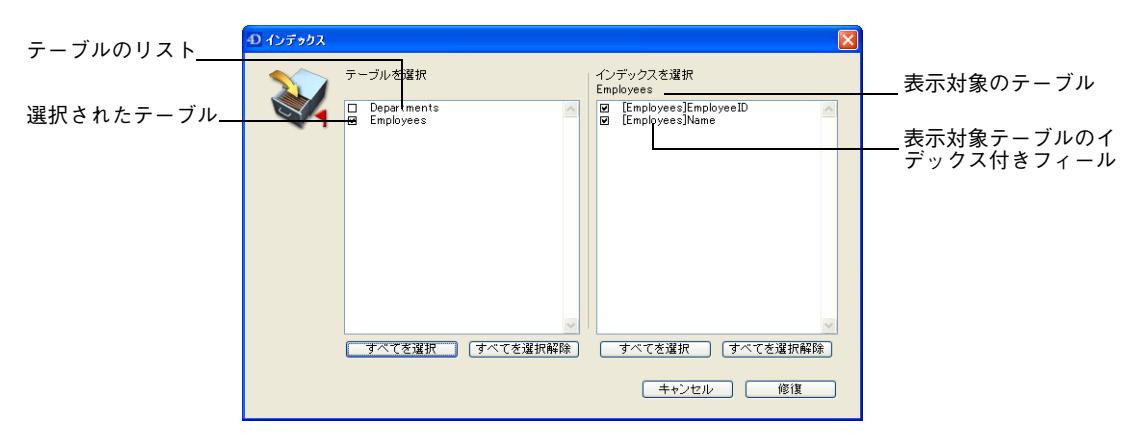

「インデックス修復 ...」をクリックすると、ダイアログボックスが表示され、修復 する各インデックスを選択できます。

左側のリストより修復したいインデックスが属するテーブル<sup>1</sup> を選択します。デ フォルトでは、少なくとも 1 つのインデックスフィールドがあるテーブルがすべて 選択されています。インデックスフィールドのないテーブルは選択されていませ ん。テーブル名をクリックすると、「インデックスを選択」エリアでそのテーブル のインデックス付きフィールドを確認することができます。

どのインデックスが損傷しているかわかっている場合、それ以外のインデックスの 選択を解除できます。これにより、修復にかかる処理時間が短縮されます。

右側のエリアには、クリックしたテーブルのインデックスが表示されます。「すべ てを選択」ボタンまたは「すべてを選択解除」ボタンを使用すると、現在インデッ クスが表示されているテーブルの全インデックスを選択、または選択解除すること ができます。つまり、"すべて"が意味するのは、選択されたすべてのテーブル内 の全インデックスを指す一括の"すべて"ではありません(選択されたテーブルと は、「テーブルを選択」のリストにおいて名前の左側のチェックボックスがマーク されているテーブルのことです)。

選択が完了したら、「修復」ボタンをクリックして処理を実行します。

処理の進捗状況が表示されます。修復が終了するとウインドウが表示され、プログ ラムで実行された修復内容が一覧表示されます。このウインドウについて、詳細は [22 ページ「すべてを修復」を](#page-21-1)参照してください。

<sup>1.</sup> 非表示と定義したテーブルも含め、データベースの全テーブルが表示されます。

# <span id="page-25-3"></span><span id="page-25-0"></span>**タグによる修復**

このオプションは、ファイルに重大な損傷があり、「クイック修復」オプションで は修復不可能なときに、4D Tools の指示があった場合のみ使用してください。

このオプションは、元のデータファイルを修復するのではなく、新しくデータファ イルを作成するという点に注意してください。したがって、データファイルの複製 を新しく保存するだけの十分な空き容量がハードディスク上になくてはなりません。

- <span id="page-25-2"></span>注:「タグによる修復」の使用は、特殊な状況における非常手段として捉えてください。 データ整合性に影響を及ぼすような事故の場合には、バックアップを使用するよう お勧めします。バックアップ以降にデータが修正された場合には、最新のログファ イルを統合します。データベースを再起動する際に、これらの作業が自動で行われ るよう、アプリケーションを設定することも可能です。4th Dimension に統合され たバックアップに関する詳細は、『ユーザリファレンス』マニュアルを参照してく ださい。
- <span id="page-25-1"></span>**タグによる修復とは?** 4th Dimension のレコードは可変長です。したがって、レコードを再度ロードする ために、アドレステーブルにレコードの場所を保存しておく必要があります。プロ グラムは、インデックスやアドレステーブルを使用してレコードのアドレスを取得 します。

レコードまたはインデックスだけが損傷を受けている場合、通常は「クイック修 復」オプションで問題を解決できます。

しかし、アドレステーブルが影響を受けている場合、これを修復しなくてはならな いため、より高度な修復方法が必要になります。

この処理のため、4D Tools では各レコードのヘッダ部に保存されているマーカー や"タグ"を利用します。タグとはレコードの履歴のようなもので、極めて重要な 情報を含んでいます。この情報を使用して、アドレステーブルの修復を行うことが できるのです。

<span id="page-26-0"></span>**修復** ファイル 「修復 ...」ボタンをクリックすると、標準の「ファイル保存」ダイアログボックス が表示され、新しい修復済みファイルの名前(デフォルトで"2"が付加)と保存 場所を指定することができます。

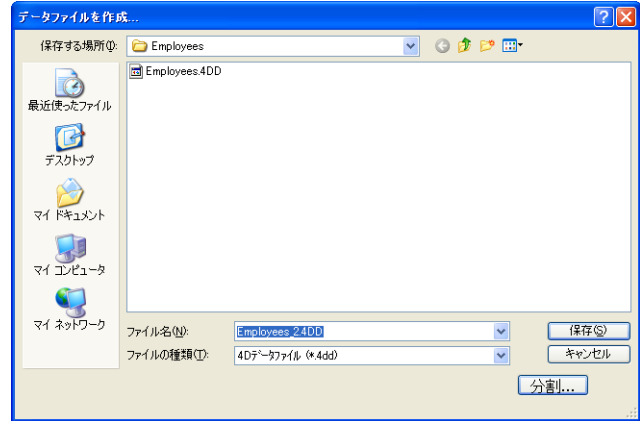

プログラムはまた、元ファイルの名前の最後の文字を"\_"で置き換えます。 オリジナルのファイルを置き換えることはできません。また、ディスクには十分な 空き容量を確保してください(最良なのは、オリジナルファイルの2倍のサイズです)。

<span id="page-26-1"></span>タグにより修復されたデータファイルでは、損傷のためいくつかのレコードが削除 されてしまっている可能性があります。これとは逆に、4th Dimension のテーブル プロパティウインドウで「完全に削除」オプションが選択されていなかった場合、 削除済みのレコードが再び出現することもあります。詳細は、『4th Dimension デ ザインリファレンス』マニュアルを参照してください。

<span id="page-28-0"></span>**5 ストラクチャページ**

「ストラクチャ」ページには、ストラクチャファイルの分析、検査、修復を行うた めの各種ツールが置かれています。これらのツールは、開発および配布の過程でス トラクチャファイルの整合性を検査するための、ディベロッパを対象にしたもので す。

「ストラクチャ」ページには、ストラクチャファイルの合計サイズと合計スペース に対する利用比率がレポートされます。また、ストラクチャファイルの修復や圧縮 のためのオプションも用意されています。

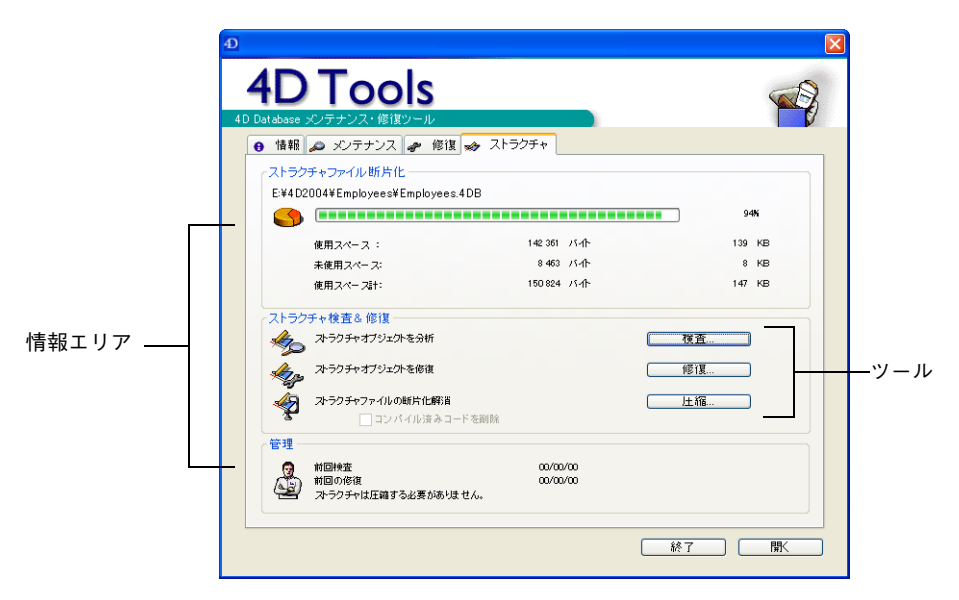

## <span id="page-28-1"></span>**ストラクチャファイル利用状況**

<span id="page-28-2"></span>このエリアには、ストラクチャファイルに割り当てられた合計スペースに対する使 用済みスペースの比率が表示されます。つまり、これはストラクチャファイルの断 片化を表わします。ストラクチャの断片化が進むと、ハードディスクのパフォーマ ンスが低下し、結果としてデータベースの効率も低下してしまいます。

インジケータは、実際に使用されているディスクスペースとストラクチャに割り当 てられたスペースとの比率を表わしています。インジケータの下に、これらの値が バイトおよびキロバイト(KB)で表示されます。

<span id="page-29-4"></span>このパーセンテージが非常に小さい場合、ファイルがかなり断片化されていること を示し、"ストラクチャは圧縮する必要があります。"というメッセージが「管理」 エリアに表示されます。この場合には、ファイルの圧縮を行ったほうが良いでしょ う。詳細は[、35 ページ「圧縮」](#page-34-0)の節を参照してください。

## <span id="page-29-2"></span><span id="page-29-0"></span>**ストラクチャ検査と修復**

<span id="page-29-5"></span>このエリアには、ストラクチャファイルのメンテナンスと修復のためのオプション が置かれています。メンテナンスと修復ツールにはボタンを使用してアクセスしま す。

注: ストラクチャファイルの検査は 4th Dimension のデータベースを開くダイアログ ボックスで実行できます。詳細は「4th Dimension デザインリファレンス」マニュ アルを参照してください。

<span id="page-29-1"></span>

**検査** この機能は、ストラクチャファイルの整合性を調べます。ストラクチャの全要素を 検査するか、または検査する要素を選択することもできます。

> <span id="page-29-3"></span>**このオプションは、ストラクチャファイルの定期メンテナンス用として、または データベースの一部のオブジェクトタイプだけを検査する場合に使用します。**

> このボタンをクリックすると、ダイアログボックスが表示され、ストラクチャファ イル内のオブジェクトタイプが一覧表示されます。

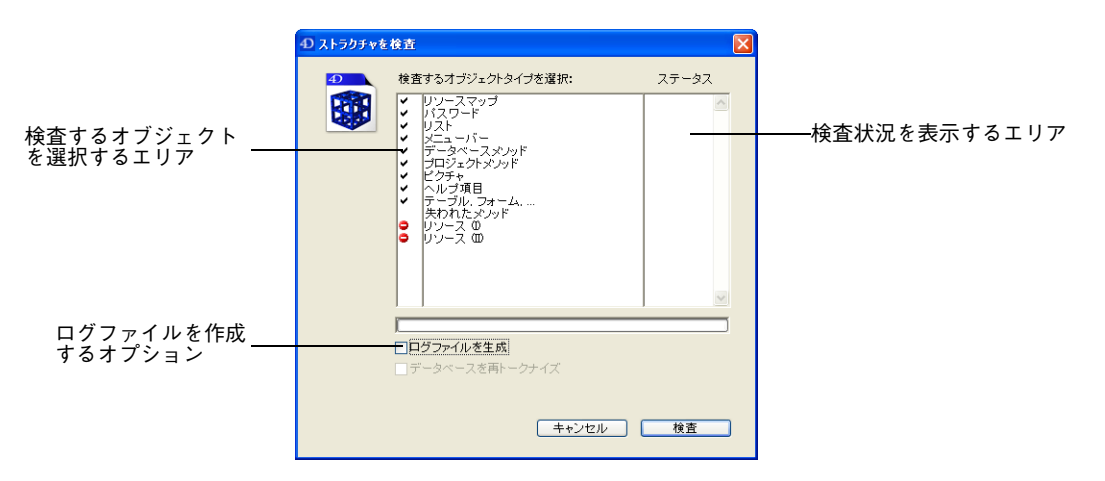

検査したくないオブジェクトタイプを選択解除することができます。詳細は、後述 の [34 ページ「検査される項目」の](#page-33-0)節を参照してください。

検査するオブジェクトタイプの指定が完了したら、「検査」ボタンをクリックして 処理を実行します。ステータス欄には処理の進行状況が表示されます。

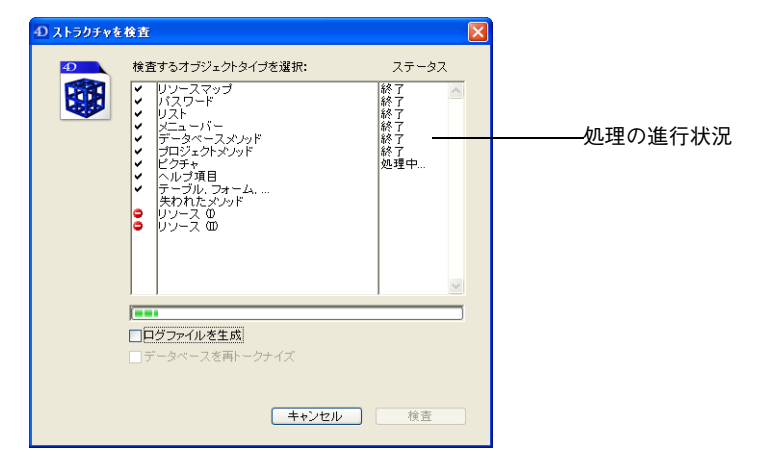

エラーが検出されると、4D Tools は分析を続行するか、もしくは「環境設定」で 定義したエラーの最大数に達した場合には分析を中断します。詳細は[、8 ページ](#page-7-1) [「環境設定」の](#page-7-1)節を参照してください。

検査が終了するとウインドウが表示され、検査結果の一覧が表示されます。プログ ラムで検出されたあらゆる問題点が解説されます。

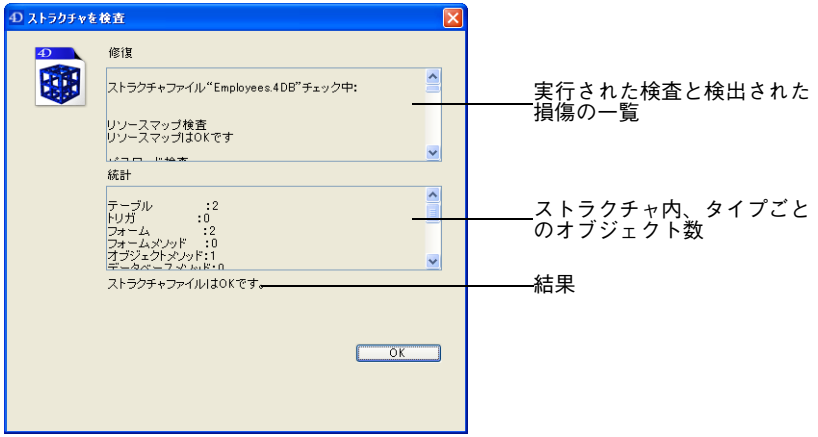

<span id="page-30-0"></span>**オプション** ストラクチャの検査を行う前に、2 つのオプションを選択することができます。ロ グファイルを生成とデータベースを再トークナイズです。

- <span id="page-31-4"></span><span id="page-31-0"></span>■ **ログファイルを生成:**このオプションを選択すると、4D Tools はストラクチャファ イルと同じフォルダ内に"検査記録 .txt"という名前のテキストファイルを作成し ます。このファイルには、検査中に検出された結果がすべて書き込まれます。
- **データベースを再トークナイズ**(検査が 4th DImension または 4D Server から実行 される場合のみ選択可能):このオプションを選択すると、検査時、4th Dimension はすべてのメソッドの内容を解析します。(コマンド名やメソッド名など) それぞ れの参照はトークナイズされ、保存されます。
- <span id="page-31-3"></span><span id="page-31-2"></span>**ストラクチャファイルの 直接検査** 4D Tools の「ファイルを開く」ダイアログボックスでファイルの選択後、または ファイルをデスクトップ上でドラッグ & ドロップしたとき、すぐにストラクチャ ファイルの検査を実行させることができます。この機能を使うと、データファイル がないものや、データベースがかなり損傷しているためにアプリケーション起動時 に 4D Tools を受け付けない場合でも、ストラクチャファイルを検査することがで きます。
	- ▼ ストラクチャファイルを直接検査する方法は次の通りです。
	- Ctrl キー(Windows)または Command キー(Mac OS)を押しながら、4D Tools でストラクチャファイルを開く。

すべてのオブジェクトタイプが選択された状態で、ダイアログボックスが表示され ます。4D Tools は即座に検査を開始します。

<span id="page-31-1"></span>**修復** この機能を使用して、ストラクチャファイルに検出された整合性の問題を修復する ことができます。

#### **4D Tools の検査機能でストラクチャファイルに問題が検出された場合に、このオ プションを選択します。**

「修復 ...」ボタンをクリックすると、ダイアログボックスが表示され、ストラクチャ のオブジェクトタイプが一覧表示されます。

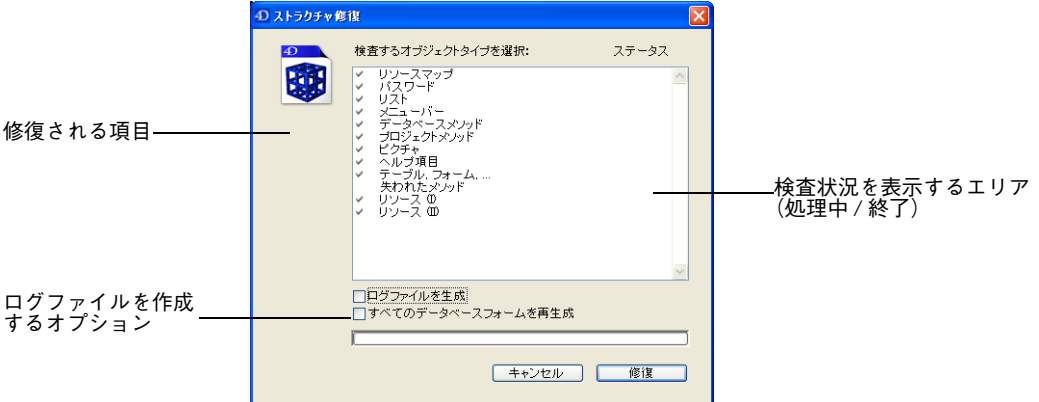

<span id="page-32-1"></span>すべてのオブジェクトタイプが選択されます。検査機能とは異なり、修復を行うオ ブジェクトタイプを選択解除することはできません。失われたメソッドを修復する かしないか選択できるだけです。詳細は、次節の [34 ページ「検査される項目」を](#page-33-0) 参照してください。

注: 4D Tools で修復結果を一覧にしたテキストファイルを作成したい場合「ログファ イルを生成」チェックボックスをクリックします。詳細は[、31 ページ「オプショ](#page-30-0) [ン」](#page-30-0)を参照してください。

「修復 ...」ボタンをクリックして処理を実行します。標準の「ファイル保存」ダイ アログボックスが表示されるので、修復後のストラクチャファイルの名前と保存場 所を指定します。4D Tools では、ストラクチャのコピーに対して修復作業を実行 します。

このダイアログボックスを確定すると、4D Tools は修復作業を開始します。ステー タス欄には各処理の進行状況が表示されます。

<span id="page-32-2"></span><span id="page-32-0"></span>処理が終了すると、ダイアログボックスが表示され、完了した修復の一覧が表示さ れます。「ログファイルを生成」オプションをクリックしていた場合、4D Tools は ストラクチャファイルと同じフォルダ内に"検査記録 .txt"という名前のファイル を作成し、ダイアログボックスに表示されている情報を記録します。ストラクチャ ファイルのフォルダに同じ名前のファイルが既に存在する場合には、そのドキュメ ントの最後にこの情報が追加されます。

<span id="page-33-0"></span>**検査される項目** 次に示す表は、オブジェクトタイプ別の検査と修復作業の解説です。

<span id="page-33-1"></span>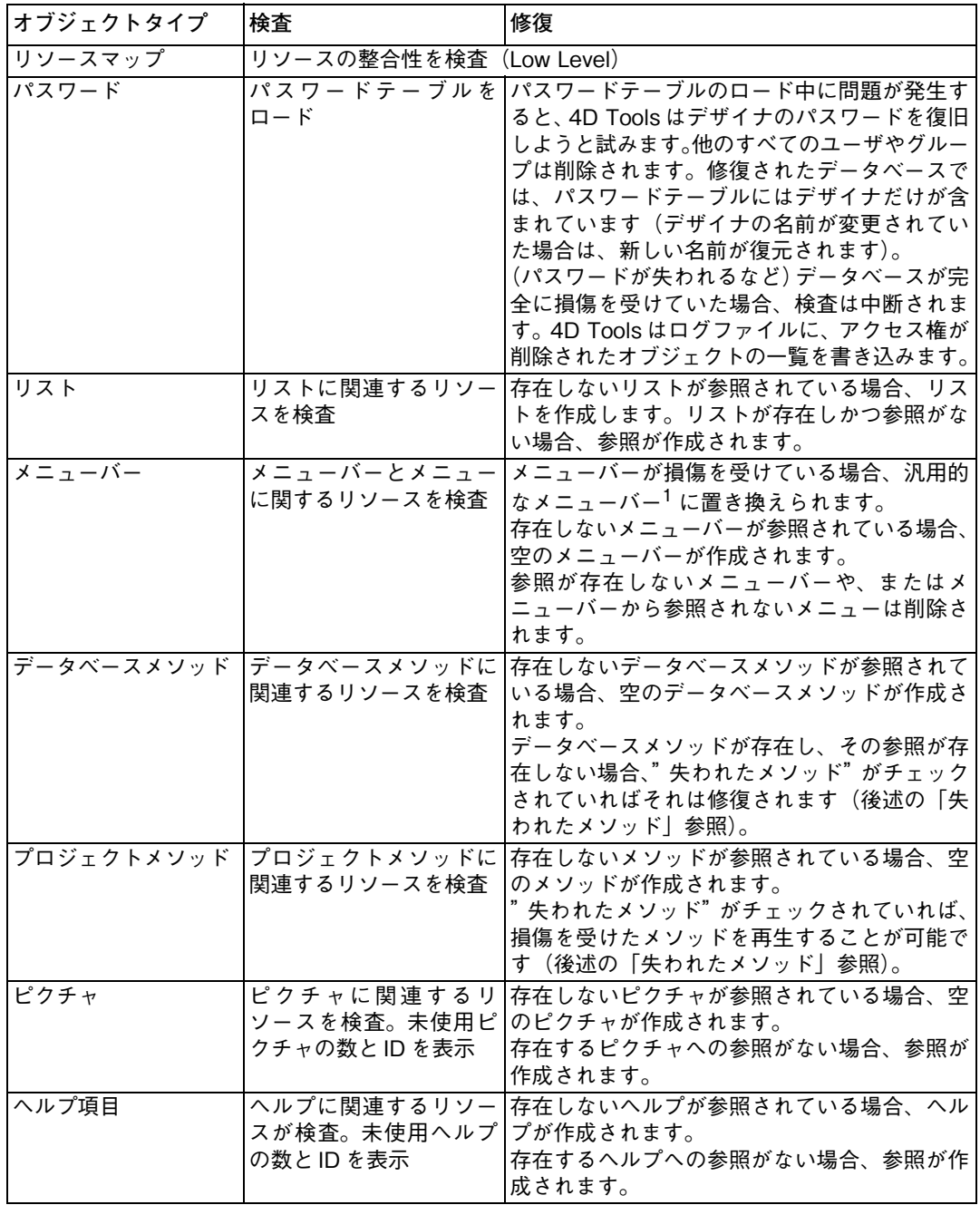

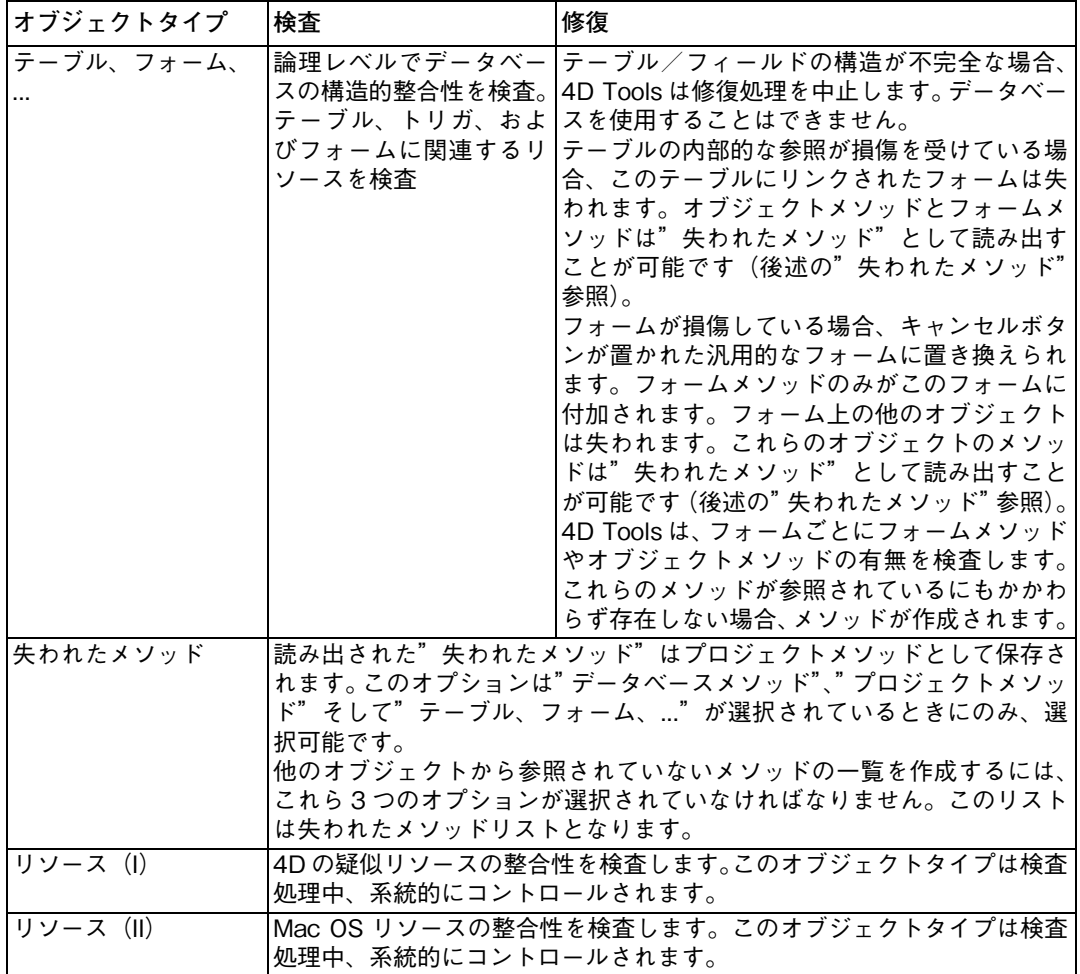

1. "汎用的"なメニューバーは、標準のファイルメニューのみを含みます。汎用的なメソッドやリストは空で す。汎用的なフォームはキャンセルボタンのみを含みます。

<span id="page-34-0"></span>**圧縮** 4D Tools を使用して、ストラクチャファイルの圧縮を行うことができます。

<span id="page-34-3"></span><span id="page-34-2"></span><span id="page-34-1"></span>データファイルと同様に([19 ページ「圧縮」](#page-18-1)の節を参照)、ストラクチャファイル も未使用の領域("穴")が増えていく可能性があります。データベースのデザイン 中に、フォームやメソッドなどのオブジェクトを修正したり削除したりすると、ス トラクチャファイルに穴が生じます。この穴は、情報が以前占めていた領域には収 まらなくなった場合や、削除された場合に発生します。4th Dimension は他のオブ ジェクトがこの穴に収まる場合には、それを再利用しますが、再利用されない穴が 常に存在します。

<span id="page-35-1"></span>ディスク上のストラクチャファイルのサイズとストラクチャが実際に使用するス ペースとの比率は、ストラクチャファイルの断片化と呼ばれます。ストラクチャの 断片化が進むと、ハードディスクのパフォーマンスが低下し、結果としてデータ ベースの効率も低下します。「ストラクチャ」ページには、ストラクチャファイル の現在の断片化状況が表示されます。詳細は、前述の [29 ページ「ストラクチャファ](#page-28-1) [イル利用状況」](#page-28-1)の節を参照してください。

ストラクチャファイルの圧縮を行うと、この穴が削除されます。ディスク上でスト ラクチャは再編成され、最適化されます。

- ▼ ストラクチャファイルを圧縮するには、次の手順に従ってください。
- 1 圧縮されたストラクチャの複製を作成するだけの十分な空き容量がディスクにあ ることを確認する。

ファイルの圧縮処理では、ファイルのコピーを作成します。

- 2 「ストラクチャ」ページの「圧縮 ...」ボタンをクリックする。 標準の「ファイル保存」ダイアログボックスが表示されます。
- 3 新しいストラクチャファイルに対して、デフォルトのファイル名と保存場所を使 用するか、または独自の名前と場所を選択する。 デフォルトで、ストラクチャファイル名の後ろに数字の"2"が付加されます。オ リジナルのストラクチャファイルを削除することはできません。

4 「保存」ボタンをクリックする。 4D Tools は圧縮されたストラクチャファイルのコピーを作成します。

<span id="page-35-0"></span>**コンパイル済みコードを 削除** このオプションは、ストラクチャファイルがコンパイル済みコードを含む場合に選 択可能です。このオプションがチェックされると、ファイル中のコンパイル済み コードが、圧縮中に削除されます。

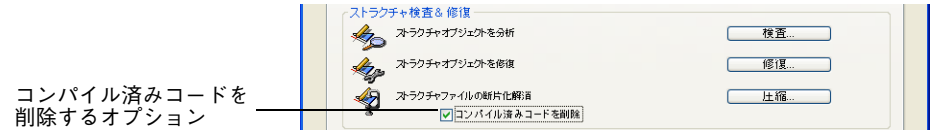

特定のケースで、このオプションはより多くのスペースを削除するために役立ちま す。

## <span id="page-36-0"></span>**管理**

<span id="page-36-3"></span><span id="page-36-1"></span>このエリアには、ストラクチャの状態を監視する上で役立つメッセージが表示され ます。まず、4D Tools はストラクチャの前回検査日付、またはストラクチャの検 証がまだ行われていない場合には"00/00/00"を表示します。この日付がかなり以 前のものであれば、4D Tools はストラクチャの検査を勧めてきます。詳細は[、30](#page-29-1) [ページ「検査」](#page-29-1)の節を参照してください。

また、4D Tools はストラクチャの前回修復日付も表示します。

さらに、ストラクチャの最新状況に関するメッセージも表示し、ストラクチャがか なり断片化されている場合には、"ストラクチャは圧縮する必要があります。"とい うメッセージを表示します。

<span id="page-36-2"></span>「管理」エリアに表示される日付やメッセージは、定期的にチェックすることをお 勧めします

# <span id="page-38-0"></span>**索引**

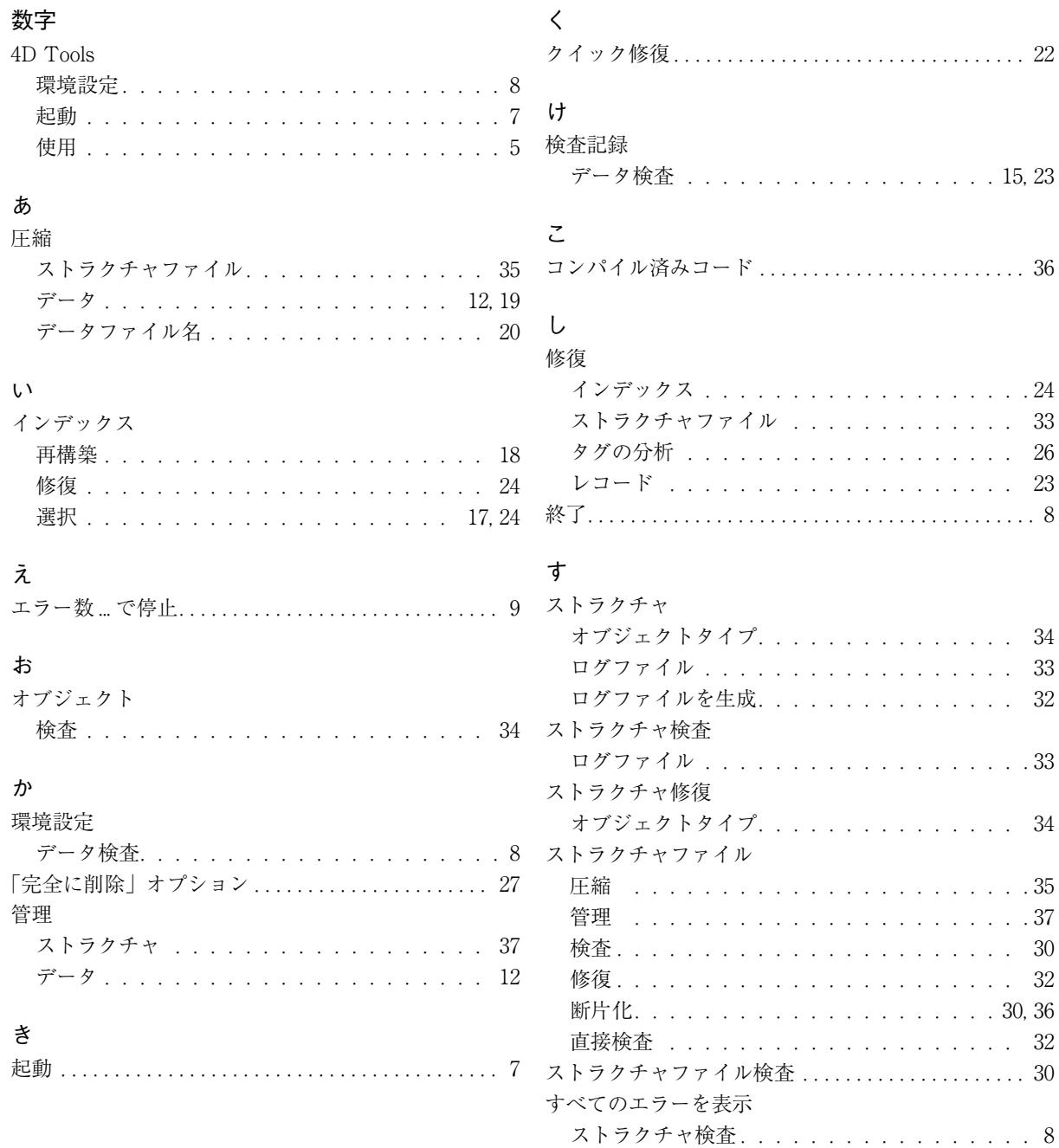

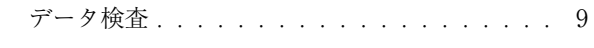

#### せ

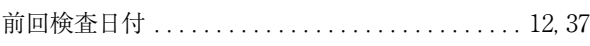

## た

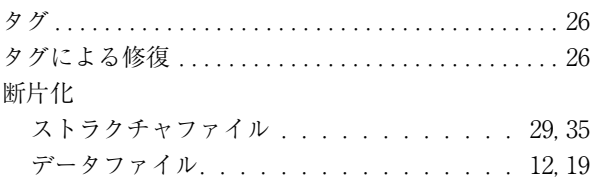

#### ち

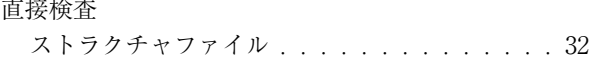

#### て

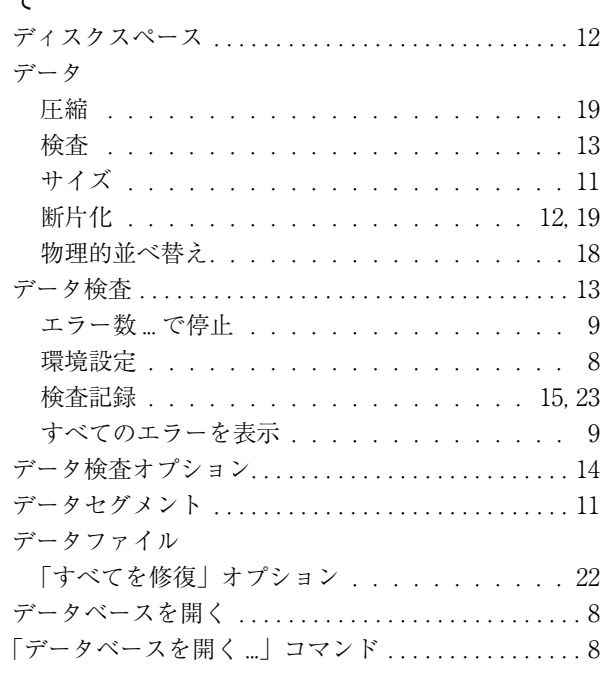

#### は

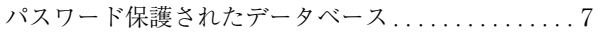

### [「ファイル」メニュー. . . . . . . . . . . . . . . . . . . . . . . . . . . 8](#page-7-9) [物理的並べ替え. . . . . . . . . . . . . . . . . . . . . . . . . . . . . . . 18](#page-17-2) [インデックス. . . . . . . . . . . . . . . . . . . 18](#page-17-3)

#### れ

ふ

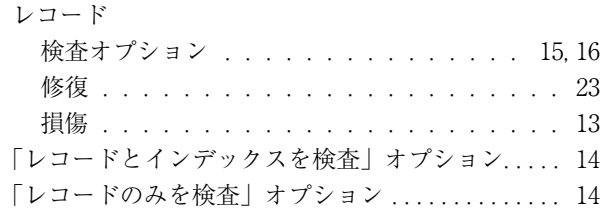

### ろ

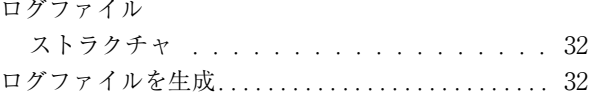